# Adventurer4\_ファームウェア更新方法

対象機種 Adventurer4

## 1 USBメモリで更新する場合

 $1 - 1$ 

弊社のダウンロードページへアクセスしてください。 その後、ファームウェアダウンロードをクリックします。 ■ダウンロードページ https://after-support.flashforge.jp/downloads/

### ファームウェアダウンロード

ファームウェアの更新方法はこちらのページをご覧ください。

ファームウェア更新方法 USBメモリを使ったファームウェア・更新ファイルのアップデート方法 USBメモリを使用した更新方法 更新の手順は以 下の通りになります。 ダウンロードページから対応した機種のファー ... 続きを読む

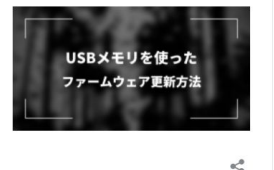

FLASHFORGE JAPAN アフターサポート

 $1 - 2$ 

#### プルダウンメニューより対象機種のFactory版ファームウェアを選択し、 左のDownloadsボタンを押してダウンロードします。 日付が最も新しいものが最新バージョンです。

#### Adventurer4

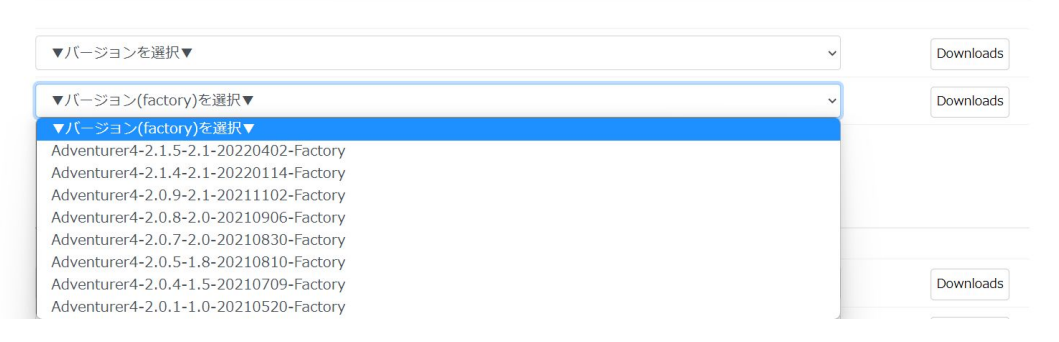

-1-

 $1 - 3$ 

#### ダウンロードしたファイルを空のUSBメモリに保存します。 1zip形式:フォルダ解凍後、ファイルを全てUSBメモリにコピーします。 2tgz形式:解凍などは不要でそのまま空のUSBに保存します。

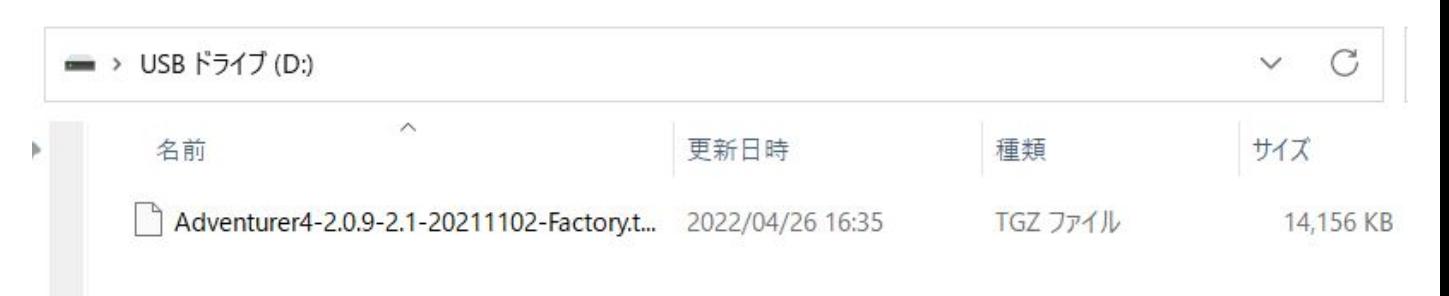

 $^{\prime\prime}$ 

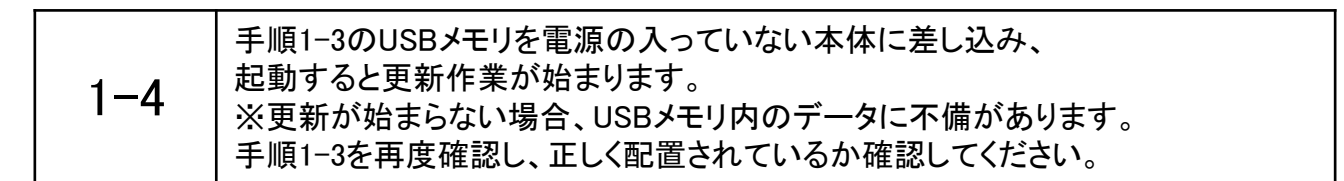

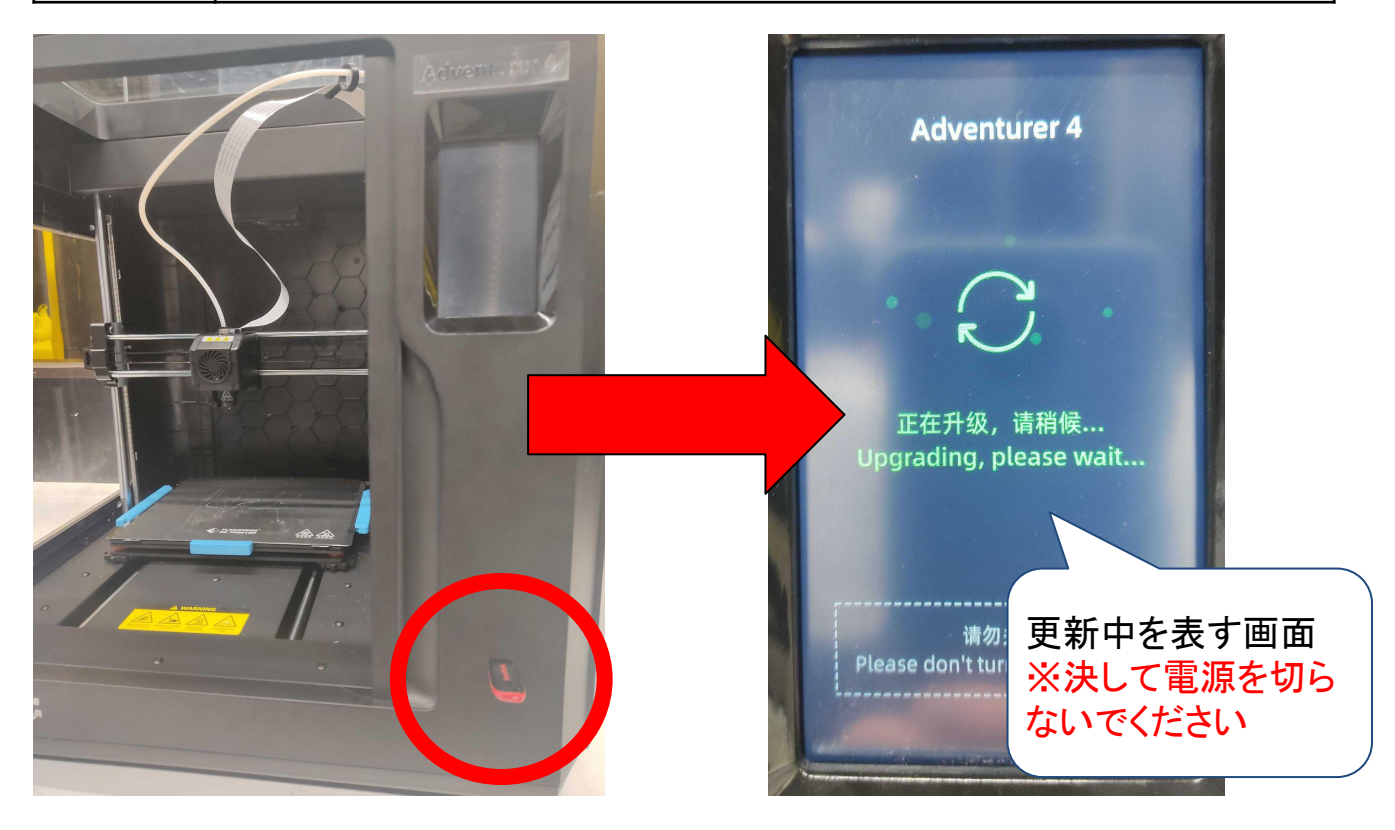

-2-

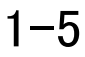

#### 1-5 ■ 更新完了後、図のようなメッセージが表示されるのでUSBメモリを<br>1-5 ■ おいてから木休の電源を入れなおして再新完了です 抜いてから本体の電源を入れなおして更新完了です。

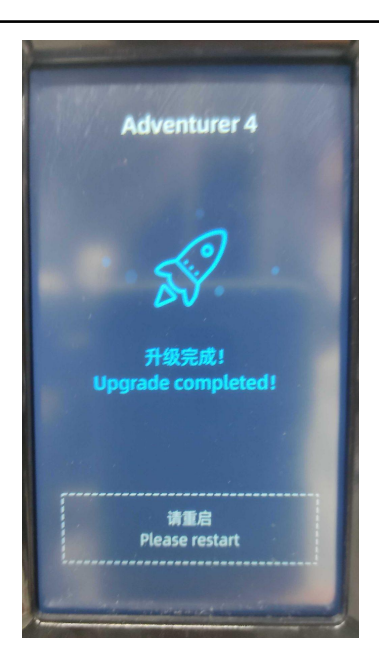

### 2 Wifiで更新する場合

2-1 始めにWifi接続手順を説明します。 メニュー画面から設定⇒通信⇒Wifi接続と選択します。

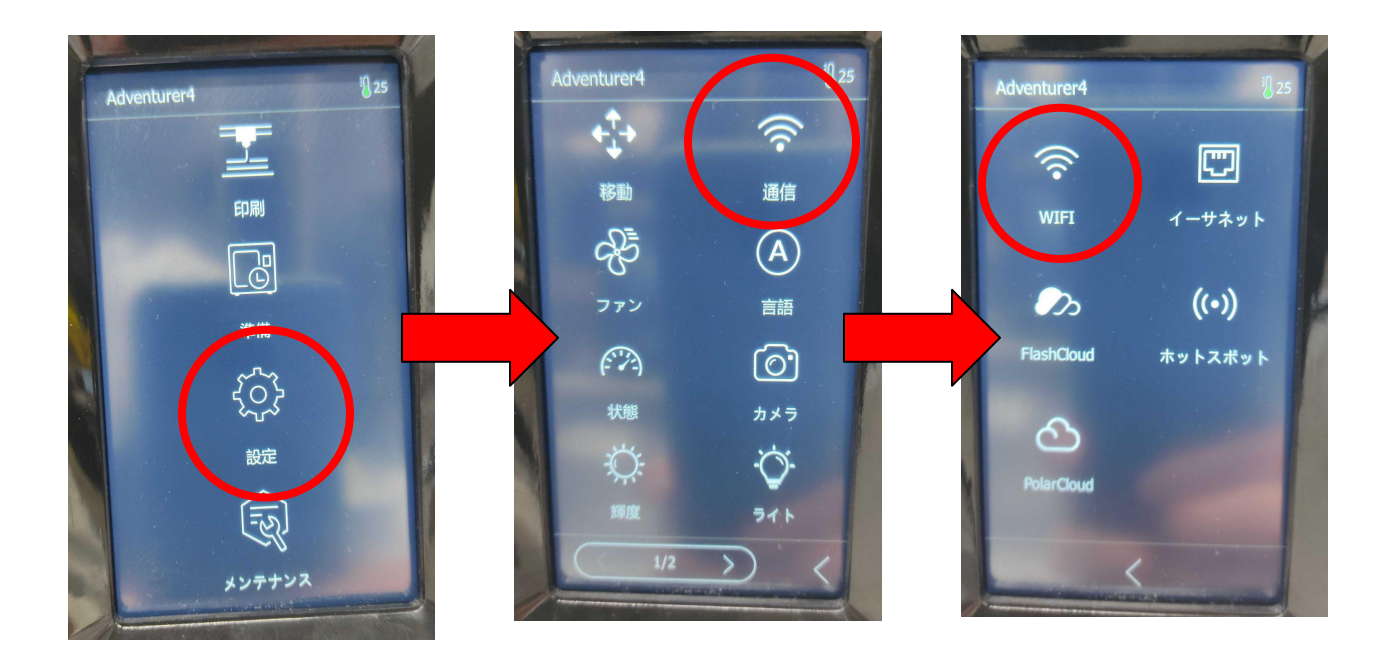

-3-

 $2 - 2$ 

未接続のWifi接続のボタンをタッチするとネットワーク検索が始まります。 接続したいネットワークをタッチし、セキュリティキーを入力します。 これでWifi接続が完了となります。

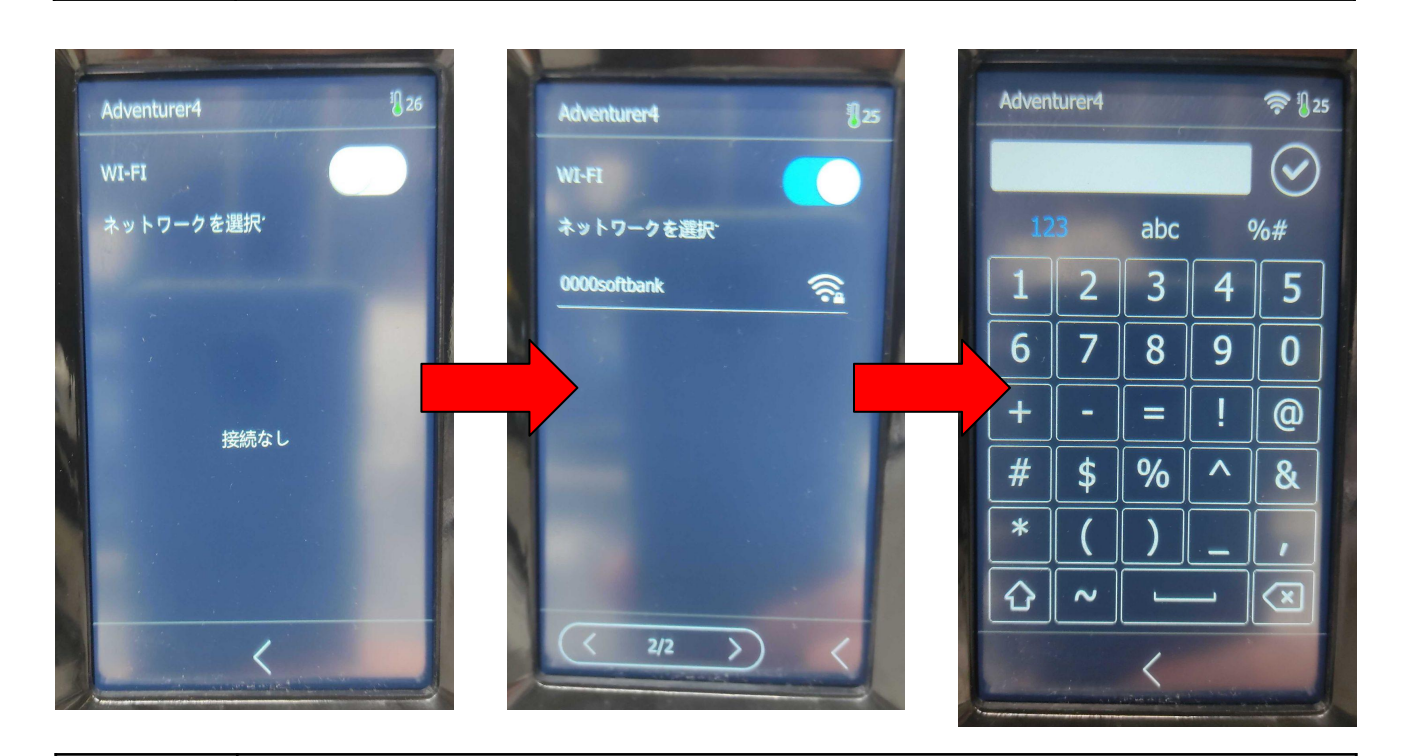

 $2 - 3$ 

更新を行う場合はメニューより、 メンテナンス⇒アップグレードと選択してください。 ※既にWifi接続が完了している場合、本体起動時にファームウェアの 更新チェックが入り、その通知から更新することもできます。

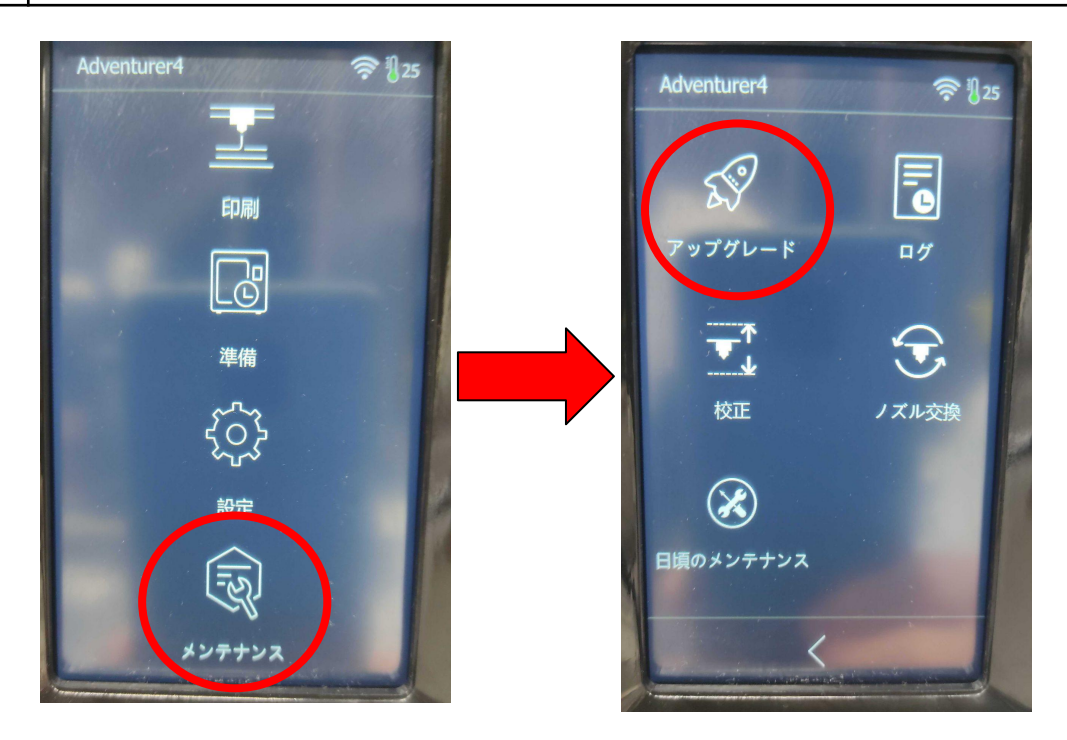

-4-

 $2 - 4$ 

更新ボタンをタッチすると更新が始まります。 更新中は電源を切らないでください。更新後は電源を切り 再起動すると更新完了です。

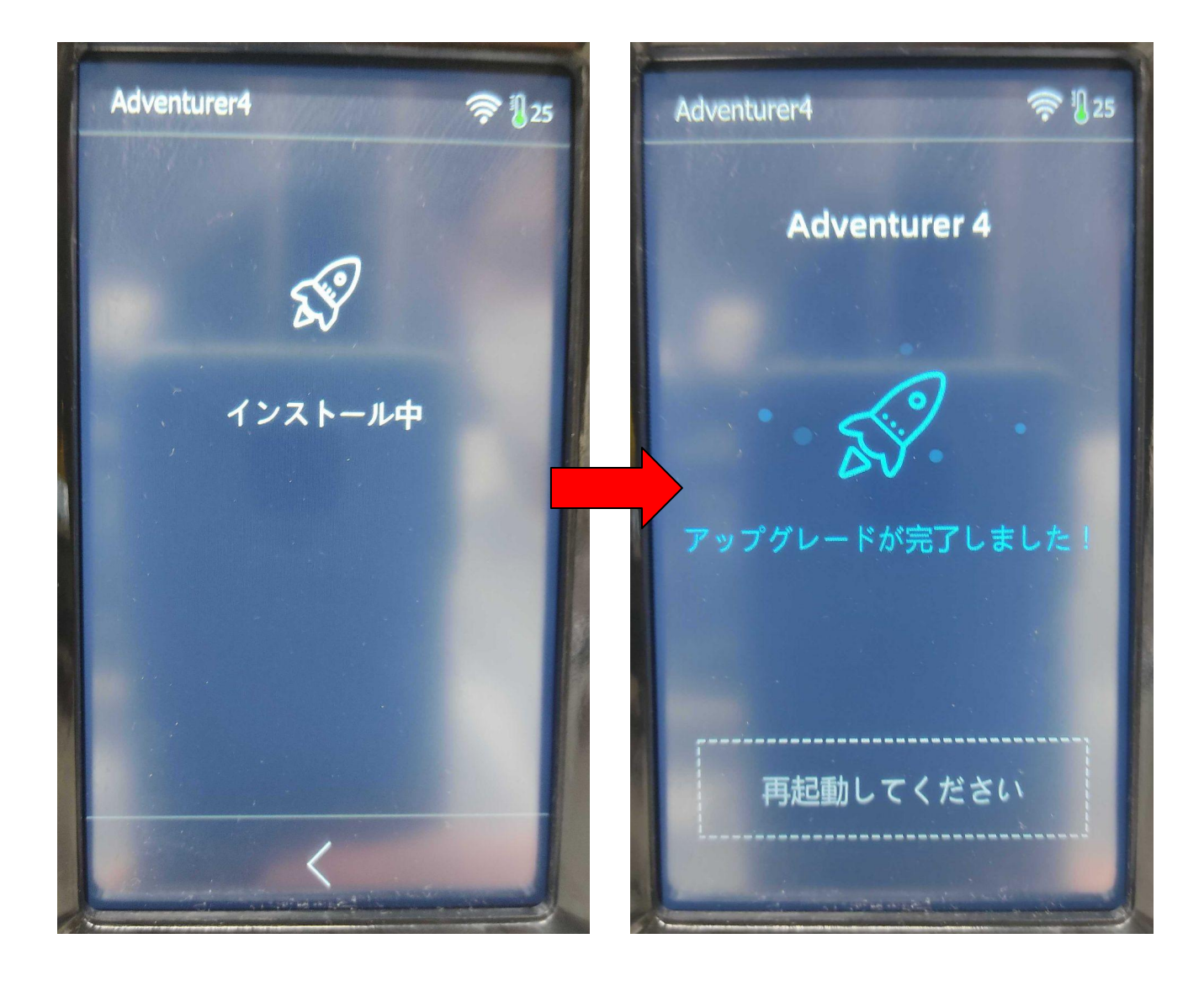